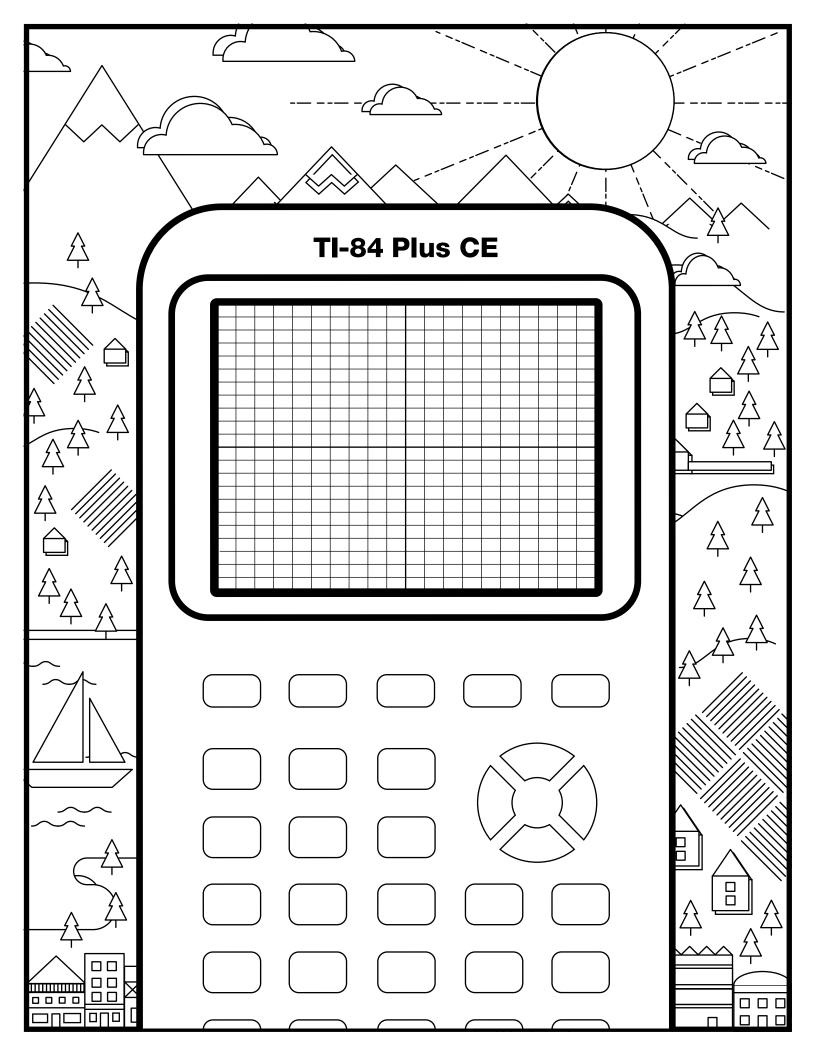

Use the equations and color key sheet to draw a secret image on the graph.

### **Light Blue**

4

 $\mathcal{H}$ 

$$f(x) > \begin{cases} -4 \mid x + 6 \mid + 8; -10 < x < -1 \\ -9 \mid x \mid + 3; -1 < x < 1 \\ -5 \mid x - 5 \mid + 9; 1 < x < 10 \end{cases}$$

# Yellow

 $f(x) < \begin{cases} -4 \mid x + 6 \mid + 8; -10 < x < -1 \end{cases}$ 

# Orange

Ц

 $f(x) < \begin{cases} -9 \mid x \mid +3; -1 < x < 1 \end{cases}$ 

### Red

 $f(x) < \begin{cases} -5 \mid x - 5 \mid + 9; \ 1 < x < 10 \end{cases}$ 

# Green

 $f(x) \leq \begin{cases} \sin x - 9 \end{cases}$ 

Next, graph the equations on your calculator using the Inequalities Application. How do your images compare?

П

 $\oplus$ 

# **Graph your work**

For an uncluttered graph screen:

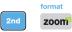

Toggle to and select CoordOff Toggle to and select GridOff. Toggle to Axes and select Off.

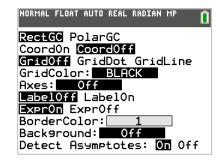

Next, turn on the Inequalities Application: apps Select: 5: Inequalz

angle E

Enter equations into the y= screen

To change colors and inequality symbols: Arrow left until the desired Yx = line is outlined with a box. Press enter. Hint: pay attention to the inequality symbols.

stat plot f1

Use the dialogue box to select settings.

To enter multiple functions in a Yx = row, use the piecewise template: math Select: B: piecewise(

Use dialogue box to select quantity of pieces per Yx = line.

|         | FLOAT AUTO<br>] or [>] to s |          |          | Û |
|---------|-----------------------------|----------|----------|---|
| X= Plot |                             | Plot3    | QUIT-APP |   |
|         | Color:<br>Y                 | NAV<br>≤ | Y 🔿      |   |
|         | Style:                      |          |          |   |
| NY 7=   |                             | ULEH     | X        | I |

|                              | MAL FLOAT AUTO REAL RADIAN MP<br>SS [<] or [>] to select an option | Ō |  |  |  |
|------------------------------|--------------------------------------------------------------------|---|--|--|--|
| MA<br>5↑                     | NUM CMPLX PROB FRAC                                                |   |  |  |  |
| 6:                           | Pieces: 3 🐼                                                        |   |  |  |  |
| 8:1                          | OK CLEAR                                                           |   |  |  |  |
| 9:fnInt(                     |                                                                    |   |  |  |  |
| 0:summation Σ(<br>A:logBASE( |                                                                    |   |  |  |  |
| B piecewise(                 |                                                                    |   |  |  |  |
| C:Numeric Solver…            |                                                                    |   |  |  |  |

#### table f5

graph your work when all math is entered. Double check your equations.

# **Trees - teacher notes**

Hidden image reveal: Fall trees on hill tops! Share this image with your students when you see fit.

Reminders: Take note of the inequality symbols on Yx lines to get the proper shaded in areas to produce the designs. When entering multiple functions per Yx line, use the piecewise template.

Experiment! Using color, line and background settings, how could students make the image their own? How could they alter the math to make their own designs?

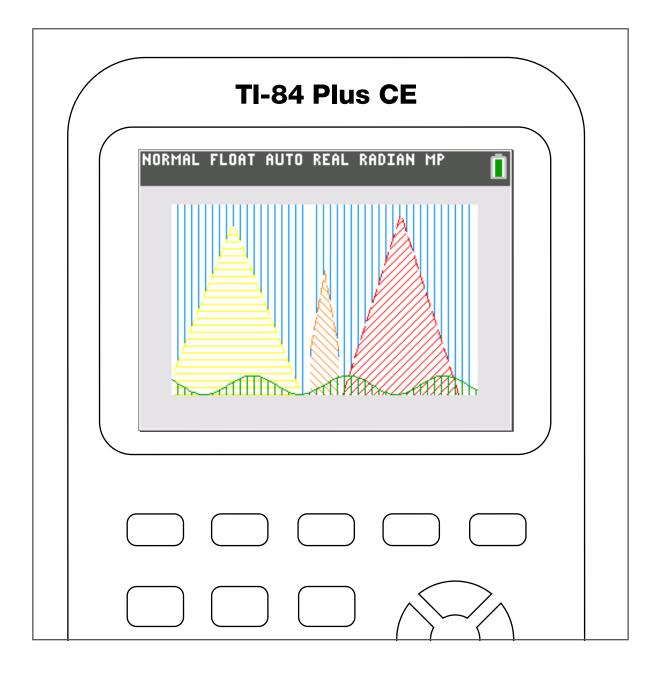